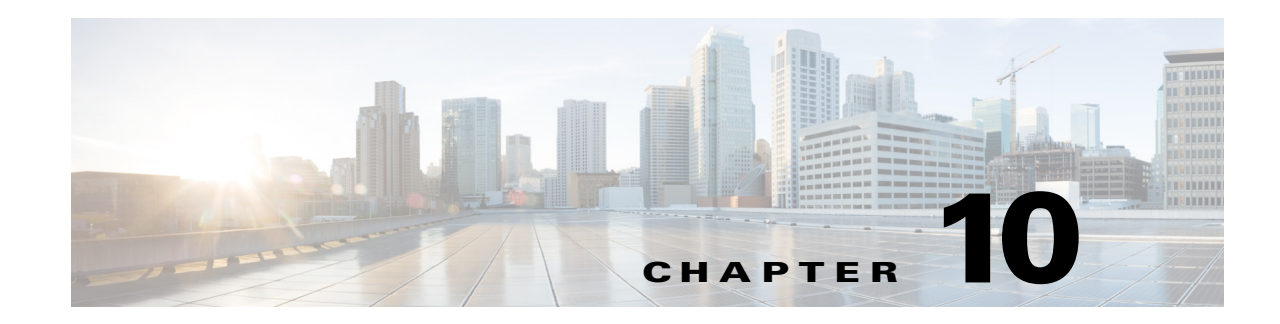

# **Premium Resolution**

Additional functionality is available on second-generation Content Server hardware by adding a Premium Resolution key. The optional Premium Resolution license enables performance enhancements to the Content Server video-conference bandwidths, frame rates, and recording and streaming resolutions. It also provides the ability to playback recordings from endpoints.

[Table 10-1](#page-0-0) shows the Premium Resolution performance metrics of recording files for download, recording files for streaming in the Content Server portal, and for streaming live video from an endpoint.

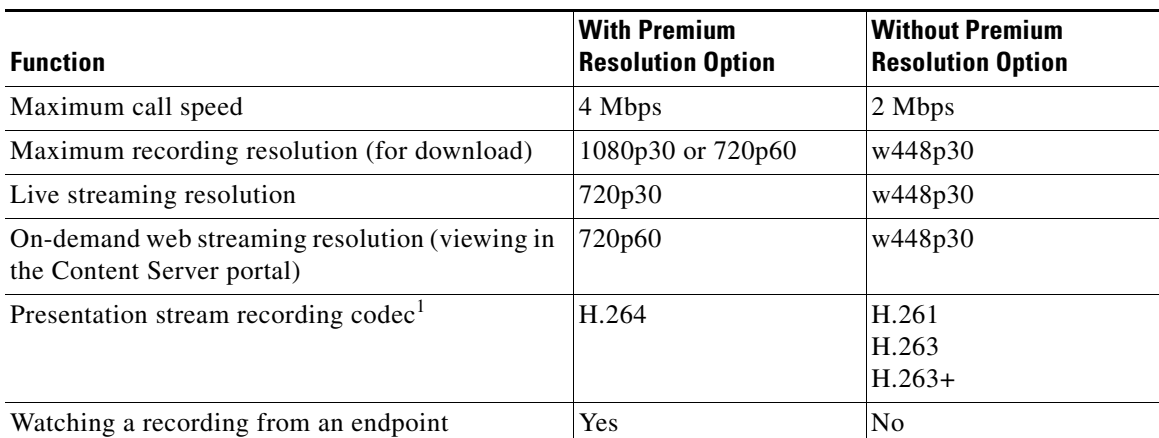

### <span id="page-0-0"></span>*Table 10-1 Premium Resolution Performance Metrics*

1. The presentation stream is recorded at the maximum resolution that the endpoint, that is acquiring the presentation stream, is able to encode—up to the maximum resolution settings for each recording.

**Note** The Content Server does not record HD resolution if a connected device (endpoint, laptop, or PC) shares a presentation in a lower resolution. The recording will be transcoded in the lower resolution regardless of whether or not a Premium Resolution license is installed. (CSCum08630)

## **Configuring and Using the Premium Resolution Features**

To install the Premium Resolution license key, navigate to the Content Server user interface. Go to **Management > Configuration**. In the Software option area add the license option key. Click **Restart service** to activate the license key.

To enable the playback of a recording from an endpoint, navigate to **Management > Recordings > Create recording**. Expand the Full recording information and permissions section. In the Play recordings on endpoints section, click the **Make finished recording available for playing on endpoints** check box. Enter a four-digit PIN (optional) to access the recording.

To enter the playback H.323 gateway prefix or playback E.164 gateway prefix, navigate to **Management > Configuration > Site settings**. In the Gatekeeper settings area, enter the playback H.323 or E.164 gateway prefix.

To enable automatic playback for new recordings created with your personal recording alias, edit your recording alias and select **Make finished recording available for playing on endpoints**.

To play back an existing recording from an endpoint, select **Make recording available for playing on endpoints** in the Play recording on endpoints section of the Edit recording page and save. The playback address for your recording is displayed under the option that you just selected.

For more information about the Premium Resolution option with Content Server clusters, see the Important Guidelines section in the "Creating and Managing a Content Server Cluster" chapter.

#### **Watch Recordings from an Endpoint**

You can view Content Server recordings on an endpoint by dialing the playback H.323 ID or E.164 alias of the recording from your endpoint. Playback addresses for recordings are displayed on the Edit recording page and in the email sent from the Content Server when a call has finished.

If you play back your recordings on endpoints that support presentation, you can to toggle between layouts. You can pause and resume playback by pressing any Dual-Tone Multi Frequency (DTMF) key.

Playback from endpoints is available only for H.323 and interworking calls, with a maximum of two calls per Content Server.

#### **Pause and Resume from a Cisco IP Video E20 (TE4.0) Endpoint**

If you play back your Content Server recording from an E20 endpoint, you will get an in-call soft button option to Pause playback. In Paused mode, a timeline appears with time elapsed from the beginning of the recording and the total time. Press the Resume soft button to continue viewing the recording. Press the call disconnect button to stop playback when you are done.

#### **Review Recordings from a Cisco IP Video E20 (TE4.0) Endpoint**

When you are making a recording on a Content Server from an E20 endpoint, soft buttons in the E20 interface will provide in-call options to stop the recording (Stop) and then either review what you have just recorded (Review), or delete the last take recorded and start a new recording (Redo). You can record as many takes as you want and only the last one will be saved.

When you are finished, press the Save and End soft button or the call disconnect button to end the call. This will save the last recording that you made.

Review recording options are available in calls to recording aliases that have no live streaming outputs. Calls with a live streaming output will only display a Save and End option.

Review recording is available in up to five calls per Content Server.